## ワンタイムパスワードアプリ(iOS)をご利用のお客さまへの重要なお知らせ

Apple社より2014年秋にリリース予定と案内されています iOS8 にて、ワンタ イムパスワードをご利用いただく際には iOS8 対応版ワンタイムパスワードア プリ(ver3.1) 、(2014年9月3日リリース)へのバージョンアップが必要となり ます。

また、ver1.3、ver2.0をご利用のお客さまはver3.1のワンタイムパスワードア プリをご利用いただくためには、ご利用のOTPアプリを事前に利用解除いた だく必要があります。

[OTP](#page-2-0)[アプリのバージョン確認方法はこちら](#page-2-0) [OTP](#page-1-0)[アプリのアップデート方法はこちら](#page-1-0)

<本件のお問い合わせ先>

長崎三菱信用組合 事務管理部

電話番号: 095-861-4161

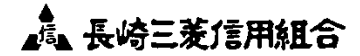

## OTPアプリのバージョン確認方法

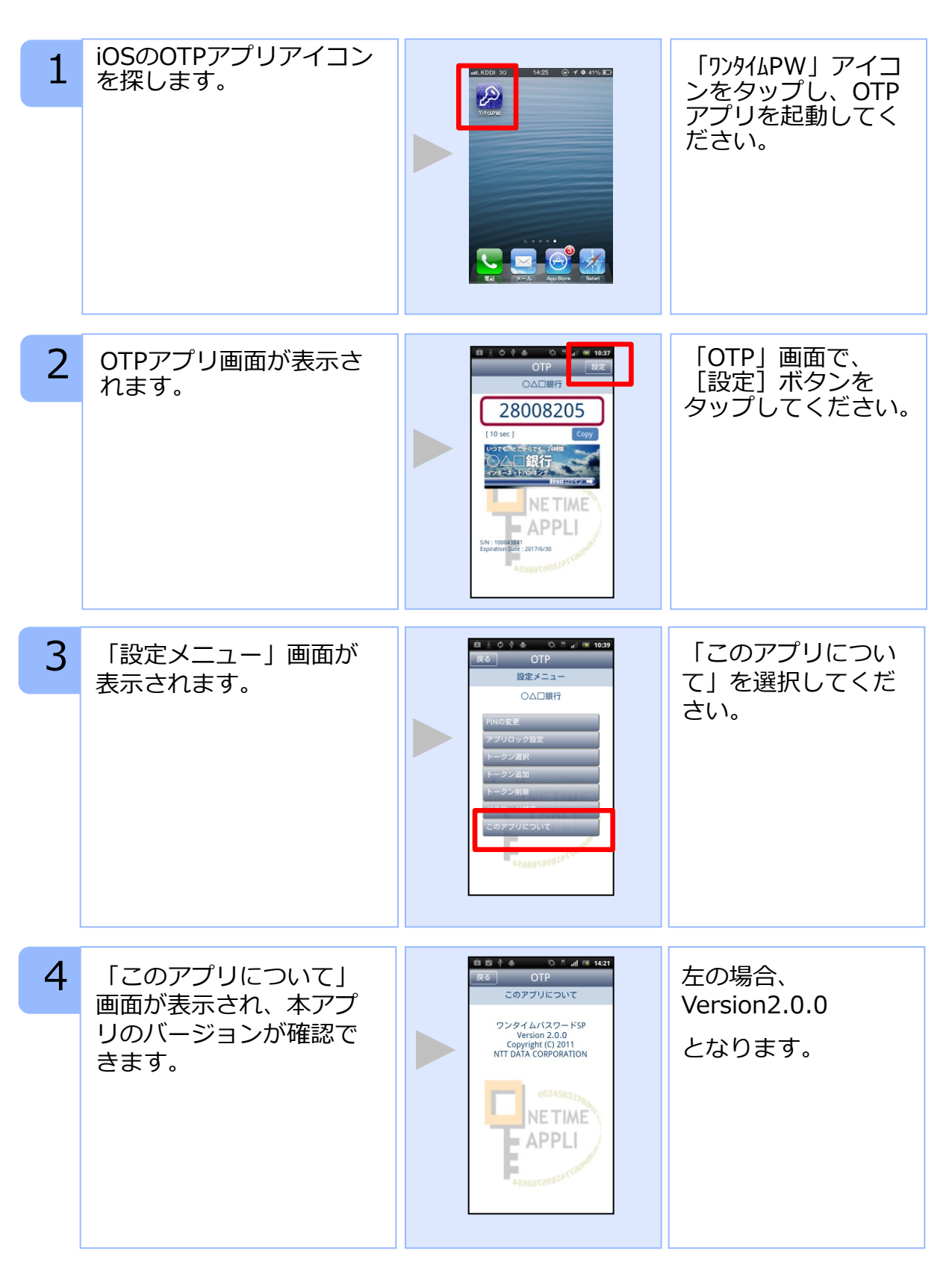

<span id="page-1-0"></span>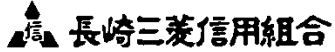

OTPアプリのアップデートについて

## 手順1 Ver3.1へのアップデート

1 「App Store」アプリの<br>アイコンにバッジ (右上 「App Store」アプ リをタップしてくだ の数字) があることを確 さい。 認してください。 ※バッジがない場合は アップデートはございま せんので、以降の手順を 実施いただく必要はござ いません。 2 「App Store」アプリの 「ワンタイムパス ワード」アプリ右側 アップデート画面に鍵の アップデート チベエッファ にある「アップデー → 購入済み 絵のアイコンで「ワンタ ト」ボタンをタップ イムパスワード」アプリ  $|\mathcal{L}|$  $\overline{r} \vee \overline{r} \overline{r} = b$ してください。 があることを確認してく ださい。 KDDI30☆ 12:28 @ィ•83%亚<br>アップデート <del>すべてアップテートする</del> アップデートが完了 3 「ワンタイムパスワー するとボタンが「開 ド」アプリのインストー (4) 購入済み く」に変わります。 ルが開始します。 **タイムハスワード**<br>ジョン<sub>スホQ</sub><br>命 ▼ 「開く」ボタンを タップするとOTPア プリが起動します。アップデート すべて (→) 購入済み  $\mathbb{H}\subset$ 手順2 OTPの表示確認 画面上部に数字8桁の 1 OTPアプリを起動してく OTPが表示されている ださい。 ことを確認してくださ 28008205 い。 4日銀行 NETIME  $=$  APPLI

<span id="page-2-0"></span>矗 長崎三菱信用組合